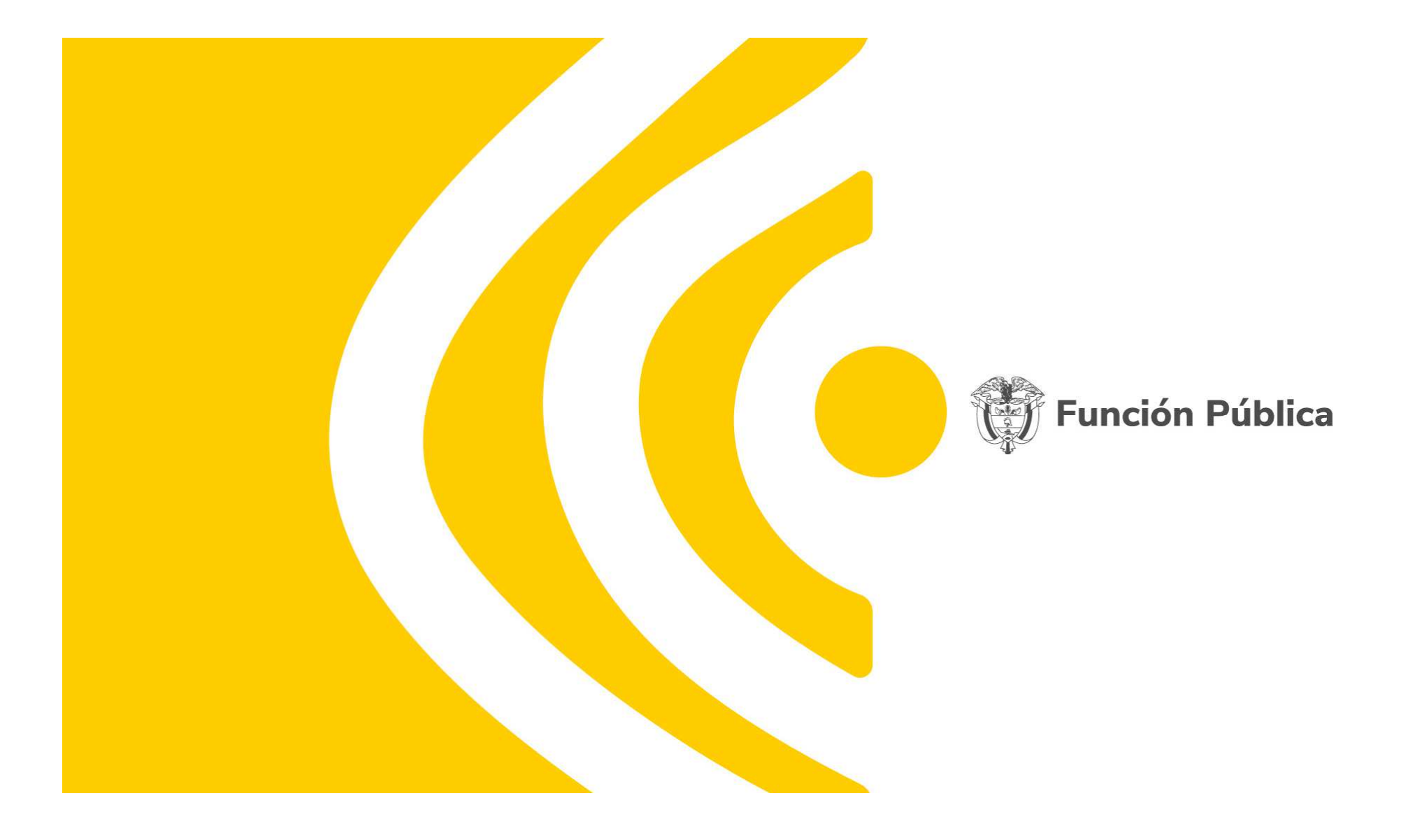

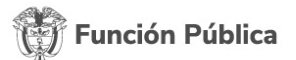

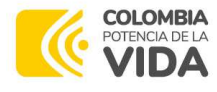

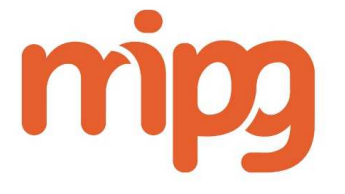

# Política de Transparencia <sup>y</sup> lucha contra la corrupción <sup>y</sup> preguntas generales sobre el diligenciamiento FURAG.

Julio de 2023

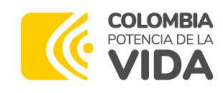

Función Pública

Contenido

Política de Transparencia y Lucha contra la corrupción

Aspectos importantes para el diligenciamiento del FURAG

Panel Preguntas

1

2

3

# **Aspectos importantes para el diligenciamiento del FURAG01.**

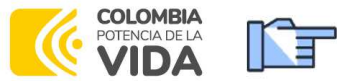

## COLOMBIA<br>Cronograma para el Reporte Aplicativo FURAG

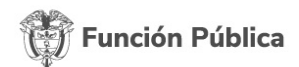

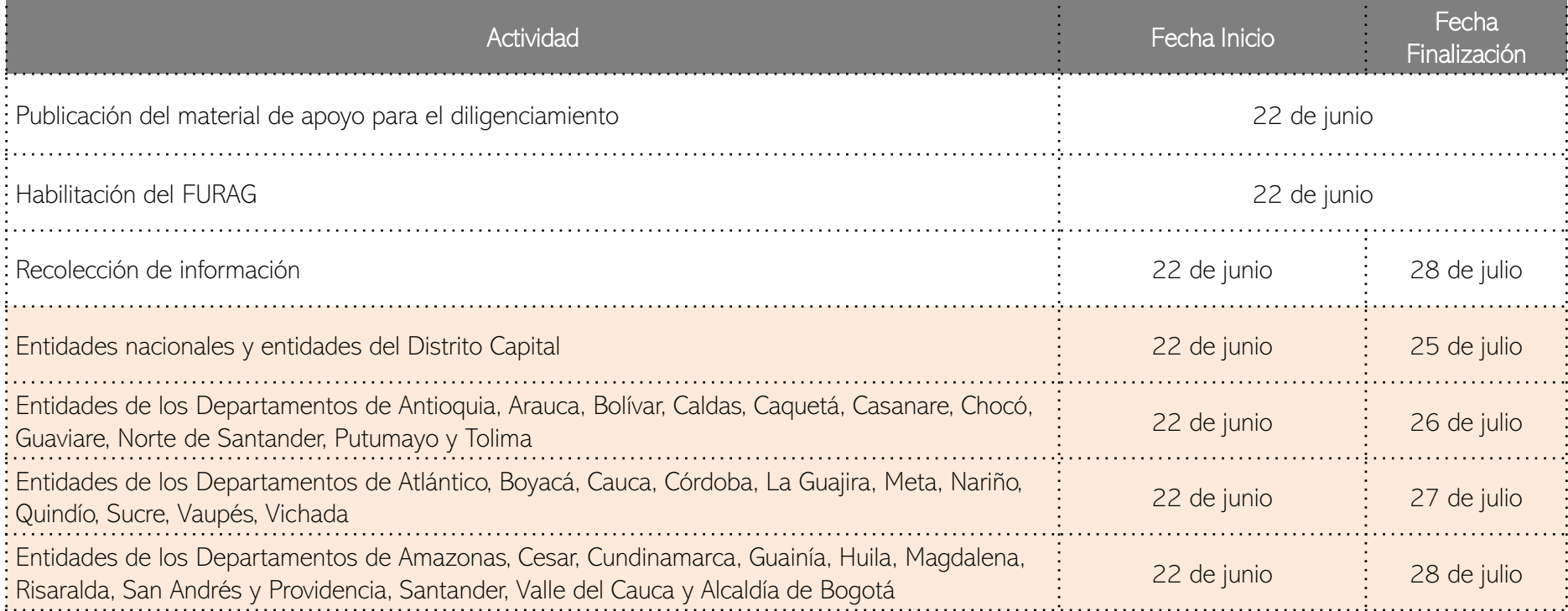

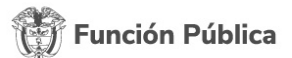

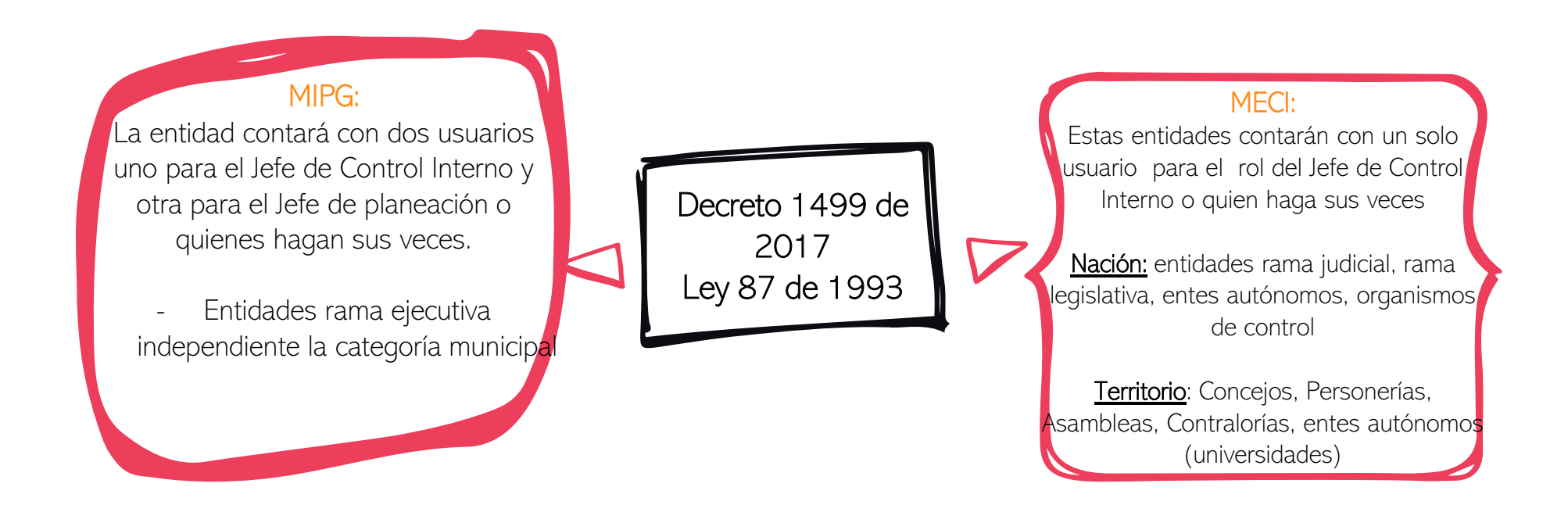

Campo Aplicación

**COLOMBIA**<br>**VIDA** 

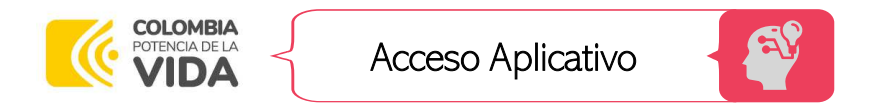

Función Pública

#### https://www.funcionpublica.gov.co/web/mipg/inicio官

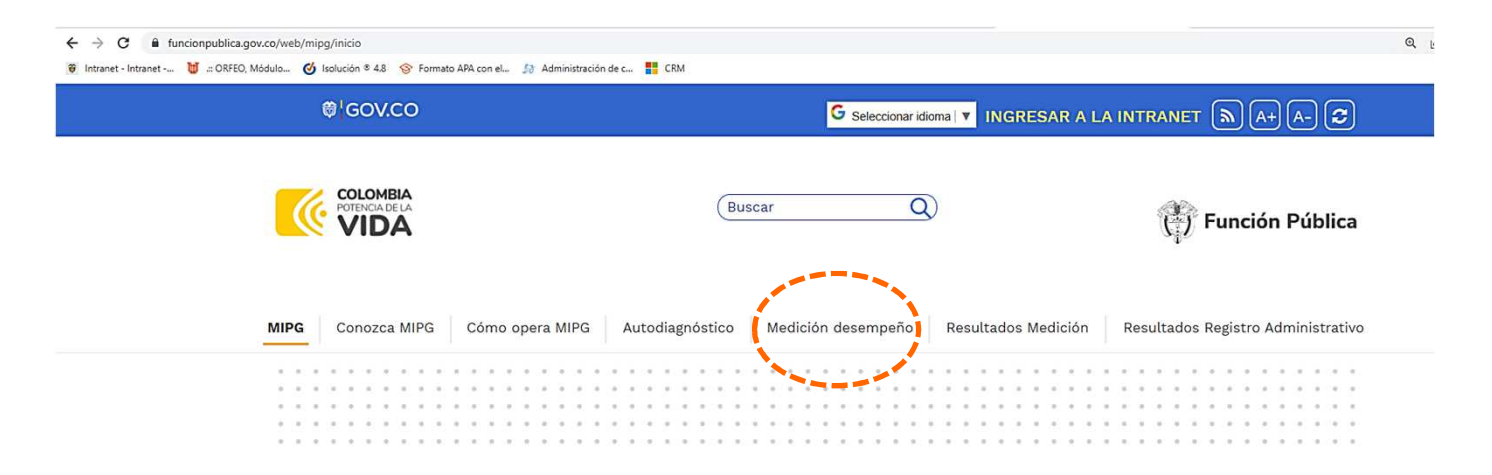

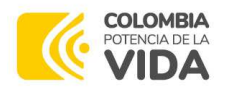

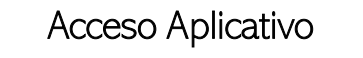

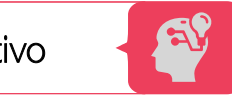

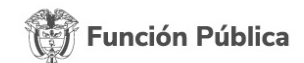

#### https://www.funcionpublica.gov.co/web/mipg/inicio亡子

#### Medición del desempeño institucional

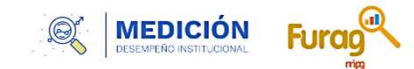

En esta sección podrá encontrar información sobre el proceso de Medición del Desempeño Institucional MDI y el reporte anual de información a través del Formulario Único de Reporte y Avance de Gestión FURAG.

Recuerde que el objetivo de la MDI es medir anualmente la gestión y el desempeño de las entidades públicas del orden nacional y territorial en el marco de los criterios y estructura temática, tanto de MIPG como de MECI.

#### De clic en los siguientes botones para acceder a la información:

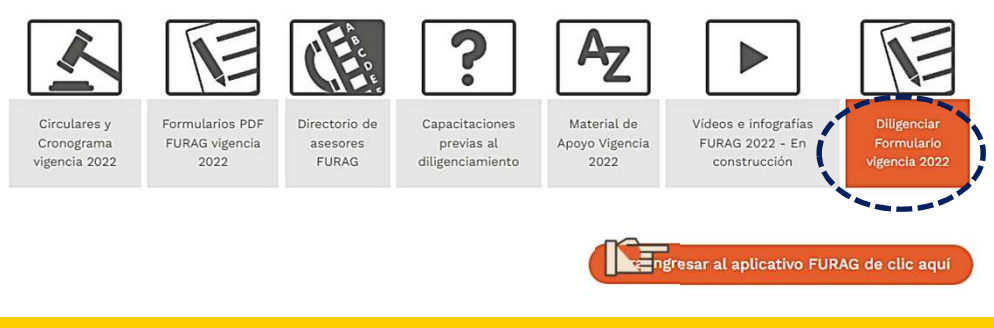

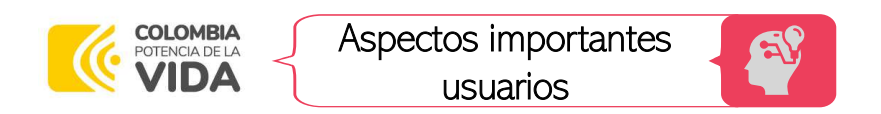

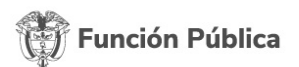

 $\checkmark$  Es necesario realizar la creación de los usuarios directamente en el aplicativo. No se puede ingresar utilizando los usuarios creados en evaluaciones anteriores.

## Revisar instructivo y video de creación de usuarios y gestión de entidades

- Si no les carga la página o no les llega el correo de confirmación de usuario: revisar que la entidad <a> no tenga restricción del dominio de FURAG. Temas internos de la entidad
- Cuando sale el letrero de NO TIENE PERMISOS ASIGNADOS después de crear el usuario, es porque la página no carg<sup>ó</sup> correctamente

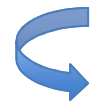

Limpiar historial y caché, revisar que no tengan restricciones, probar en otro explorador

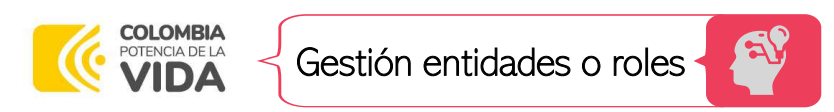

## Función Pública

En aquellos casos que una sola persona tenga asignados los dos roles (jefe 广王 <sup>p</sup>laneación <sup>y</sup> control interno) para el diligenciamiento, no es necesario crear <sup>2</sup>accesos.

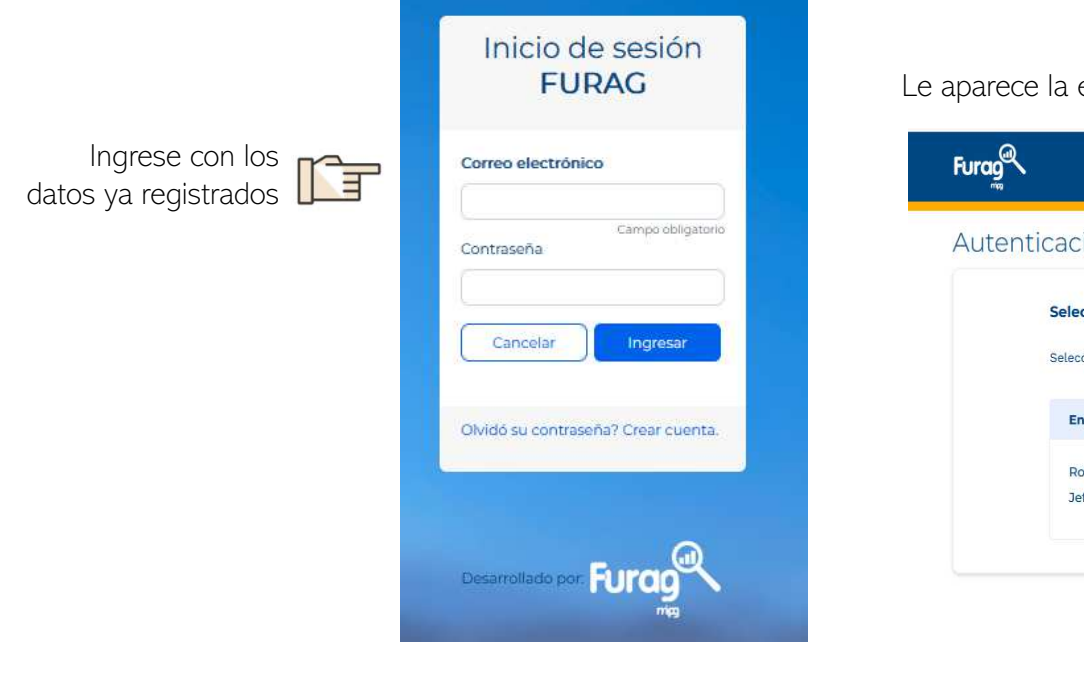

entidad y rol creada inicialmente. Debe dar clic en ingresar:

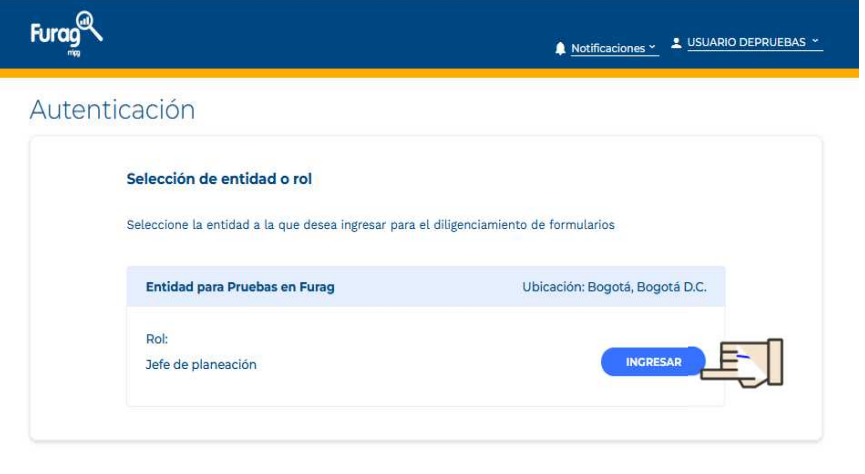

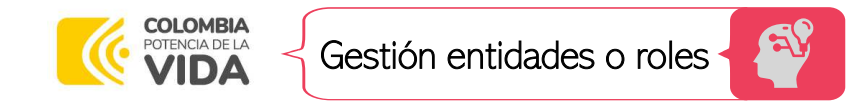

En la parte superior derecha. Al lado del nombre se observa  $\mathbb{T}^{\equiv}$ una flecha que despliega las opciones, dar clic en Mi cuenta <sup>y</sup> Gestionar entidades.

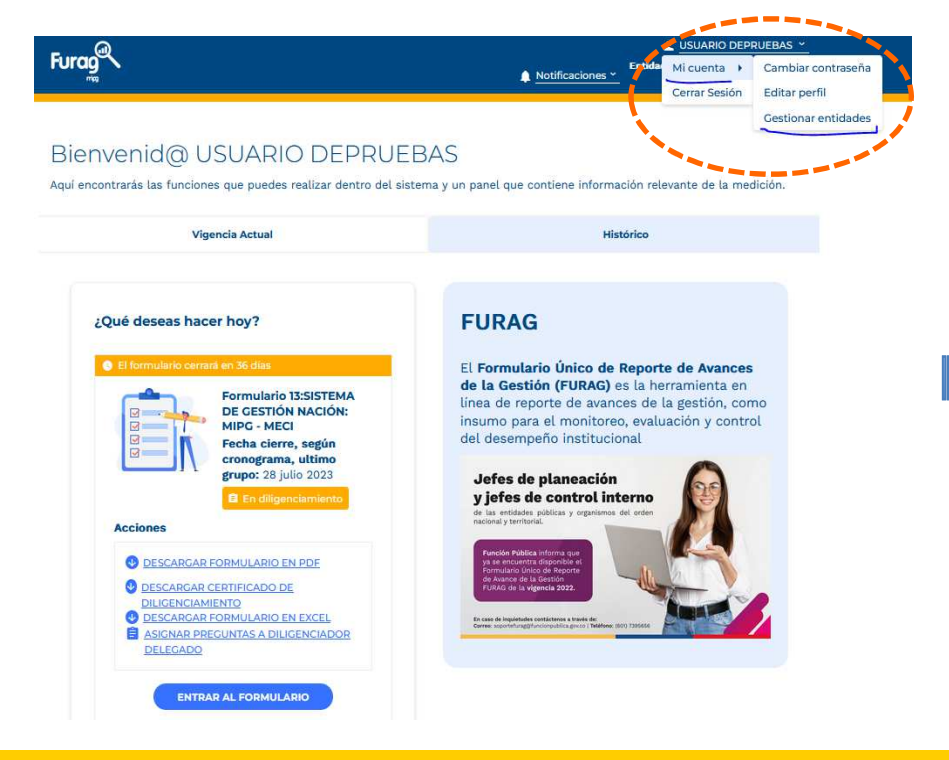

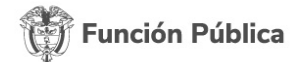

Le aparecerá la información de la entidad y rol que ya tiene asignados y más abajo la opción de AGREGAR ENTIDAD Y ROL. Dar clic allí

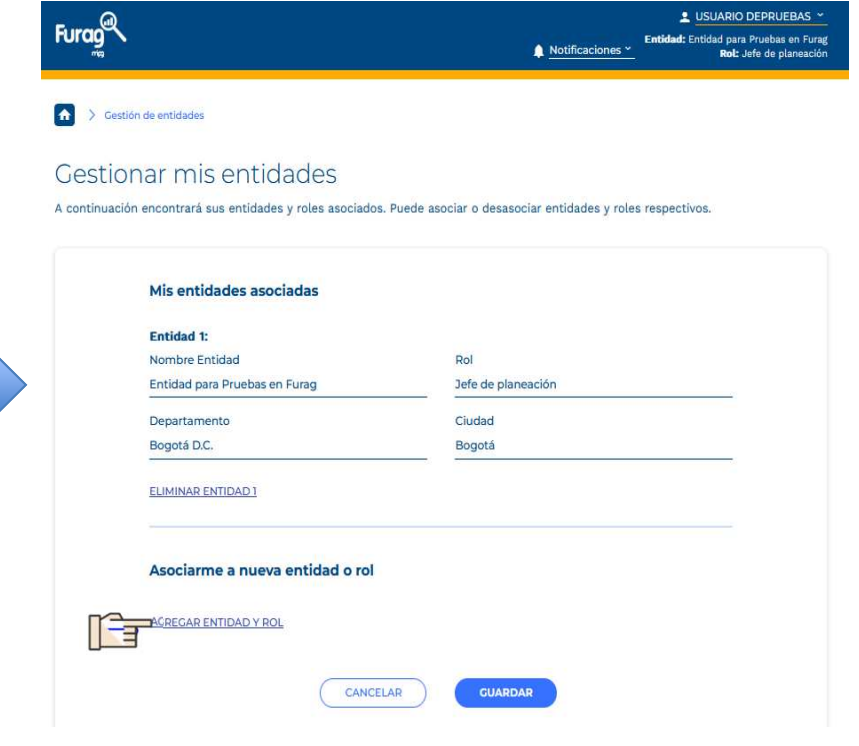

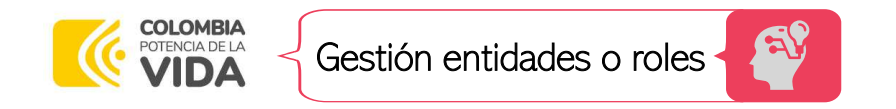

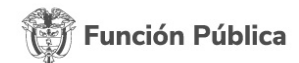

Se le desplegarán los campos para que escoja el Rol, Departamento, Municipio <sup>y</sup> Entidad.

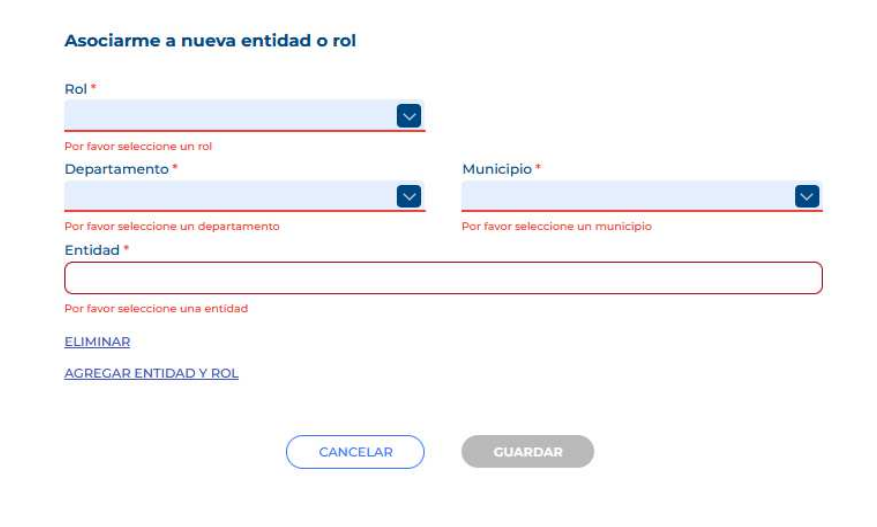

#### Asociarme a nueva entidad o rol

٠,

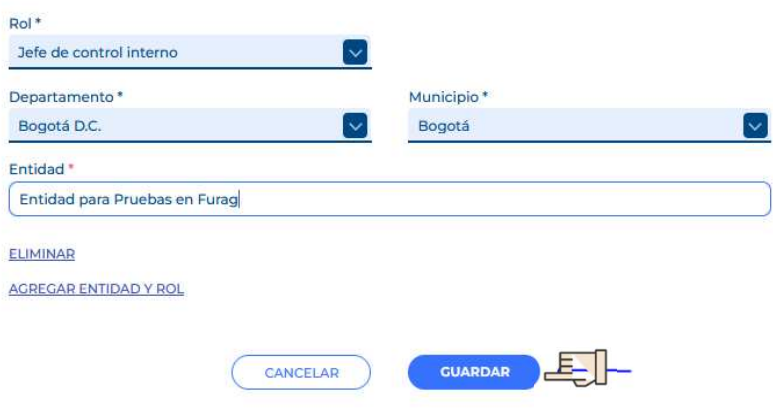

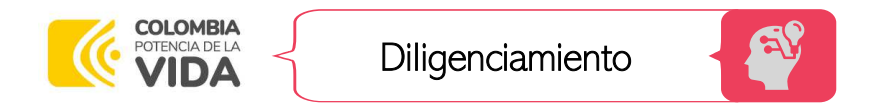

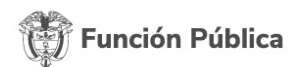

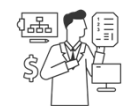

No todos los formularios son iguales. A cada entidad solo solo se le desplieguen preguntas que le aplican a la <mark>entidad</mark> de acuerdo con las disposiciones propias que rigen a cada una de las políticas de gestión y desempeño.

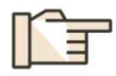

Las preguntas se pueden responder en el orden que la entidad considere. No hay un orden estricto

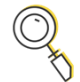

Los formularios en PDF corresponden <sup>a</sup> las mismas preguntas que contiene el aplicativo; sin embargo, en el aplicativo dependiendo de las respuestas dadas se van <sup>a</sup> habilitar <sup>o</sup> no otras preguntas.

Por ello, <mark>el número total de preguntas en el aplicativo va cambiando dependiendo las respuestas</mark> que se van dando. No es un número estático

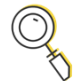

Las preguntas informativas de los Temas Transversales que se habían incluido inicialmente se retiraron. Por tanto, en el aplicativo no se van <sup>a</sup> desplegar.

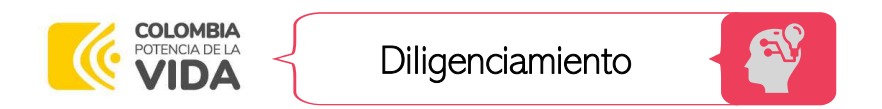

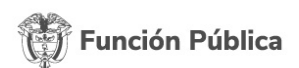

Visualización al Acceder al Módulo

#### Preguntas de la política

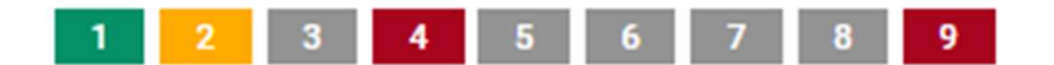

Los campos marcados con asterisco (\*) son obligatorios

- Verde: preguntas ya diligenciadas
- Amarillo: pregunta donde está ubicado•
- Gris: preguntas que están precargadas o que son dependientes (habilitan dependiendo respuestas a preguntas anteriores)
- •Rojo: Faltan por responder o no quedaron con evidencia

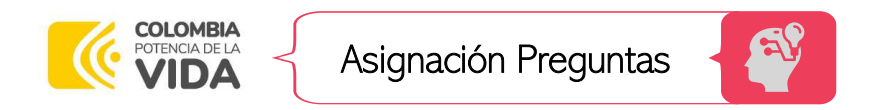

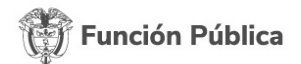

Tanto en el menú de la pantalla de diligenciamiento, como en cada uno de los módulos de las dimensiones encontrará la opción "asignación de preguntas".

Por medio de esta opción el diligenciador **podrá asignar una, varias <sub>(</sub>o todas las preguntas de determinada política** al funcionario de la entidad que considere pertinente.

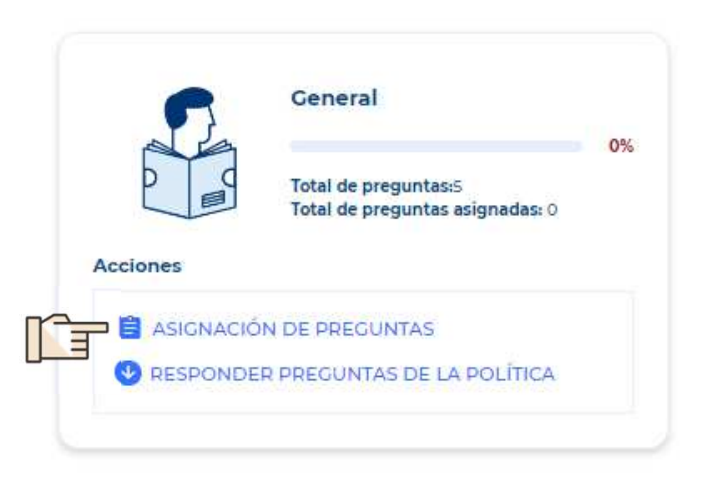

## IMPORTANTE:

Para el formulario rol <sup>p</sup>laneación, el módulo de Control Interno no tendrá esta opción activada, ya que se trata de evaluar el esquema de control de la entidad.

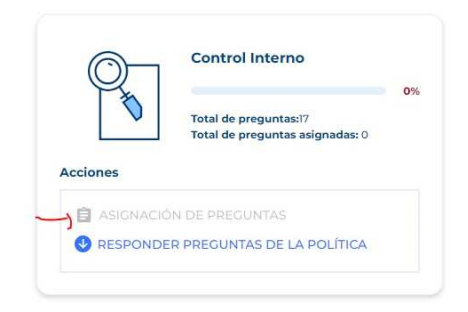

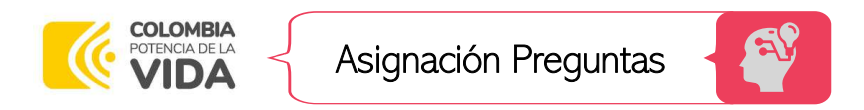

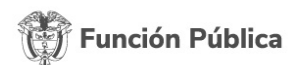

Aspectos importantes pare tener en cuenta:

- $\checkmark$  Para asignar una o varias preguntas debe hacerlo manualmente, haciendo clic sobre el cuadro de selección.
- ▼ Revise que, si le da el botón seleccionar todas, el sistema toma el total de preguntas por hoja. Por tanto, si son varias<br>- beise escaríases de mensentades les avecementes hojas, asegúrese de marcar todas las que correspondan
- $\checkmark$  Los usuarios internos que le han sigo delegadas preguntas, NO tiene que crear un usuario nuevo en el aplicativo.
- Una vez se cierra la fecha asignada para responder, <sup>o</sup> el usuario delegado le da clic en el botó finalizar diligenciamiento ya no es posible volver <sup>a</sup> ingresar <sup>a</sup> ese enlace, ni el responsable podrá volver <sup>a</sup> asignarlas.
- $\checkmark$  Al momento de asignar preguntas NO se puede utilizar el correo con que fue creado el usuario responsable.

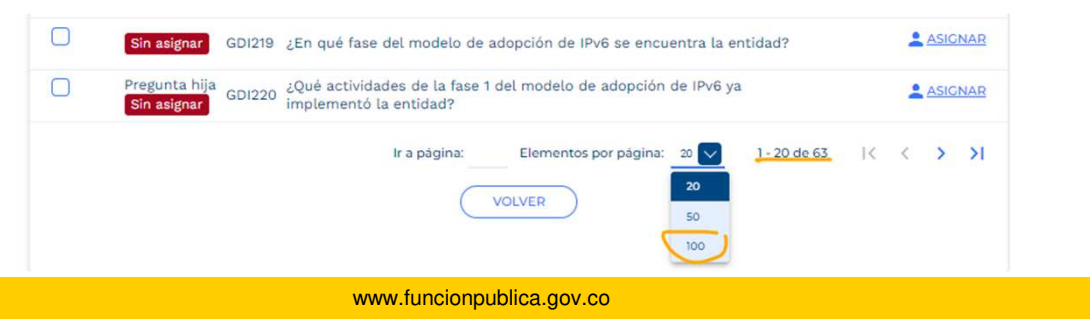

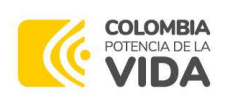

Finalización Diligenciamiento

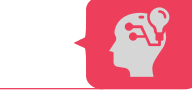

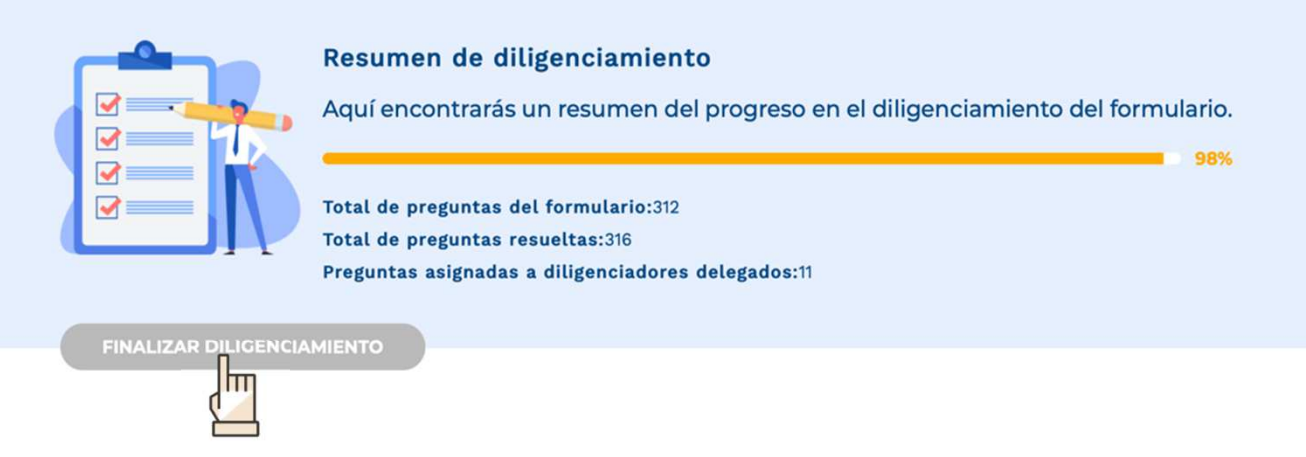

Función Pública

- Una vez finalice el diligenciamiento de la totalidad del formulario, debe dar clic en el botón "Finalizar diligenciamiento".
- Durante el tiempo que dure habilitado el aplicativo, podrá hacer los ajustes <sup>a</sup> la información que considere pertinentes. Una vez se cierre el aplicativo, ya no se podrá realizar ningún tipo de ajuste.

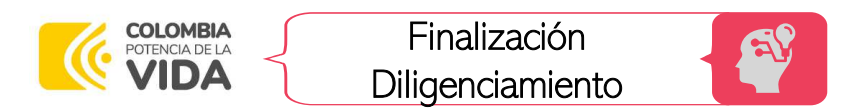

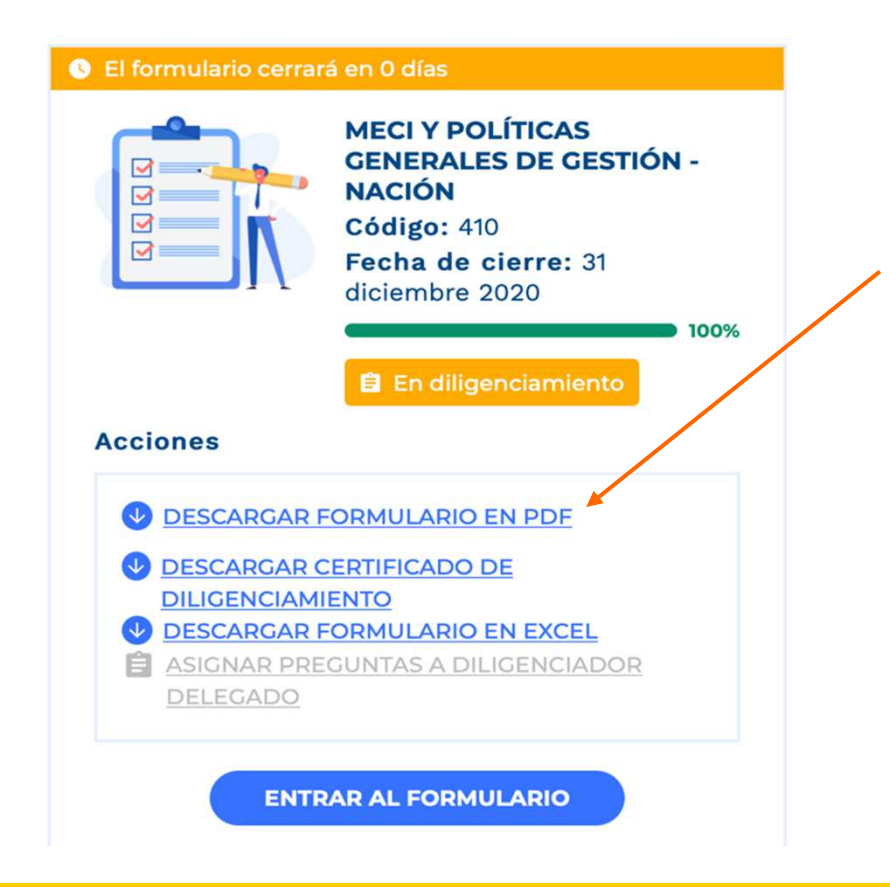

Una vez termine de diligenciar todas las preguntas, se recomienda descargar el formulario en PDF con todas las respuestas.

Función Pública

Durante el tiempo que dure habilitado el aplicativo, podrá hacer los ajustes <sup>a</sup> la información que considere pertinentes. Una vez se cierre el aplicativo, ya no se podrá realizar ningún tipo de ajuste.

Si hace algún cambio, así sea mínimo en la respuesta <sup>o</sup> en la evidencia de una pregunta "padre", las respuestas de todas las preguntas dependientes se borraránautomáticamente.

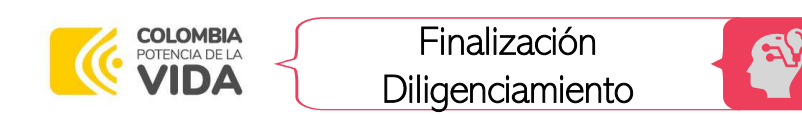

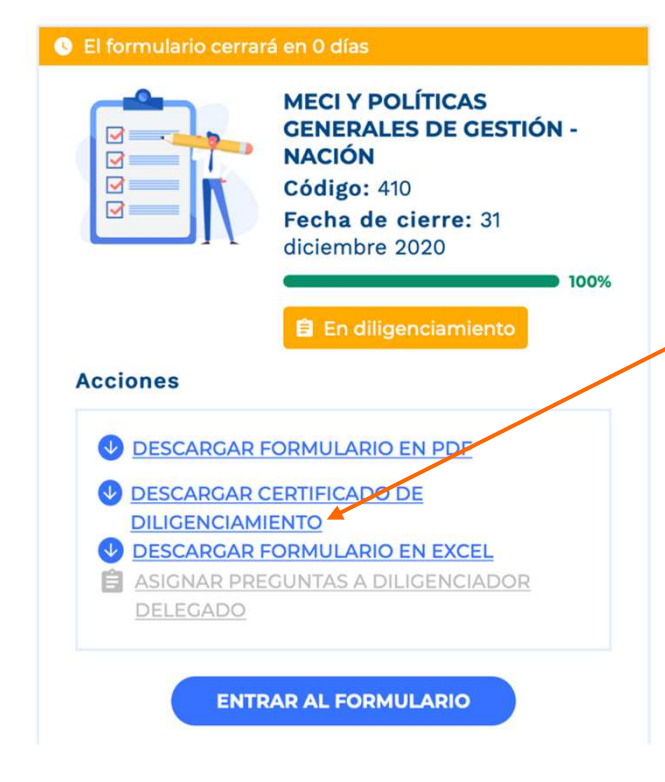

El certificado de diligenciamiento contiene el nombre de entidad, el rol de diligenciador (Jefe de Planeación <sup>o</sup> Jefe de Control Interno), el nombre del diligenciador, indicará si el diligenciamiento fue parcial <sup>o</sup> si fue diligenciado completamente.

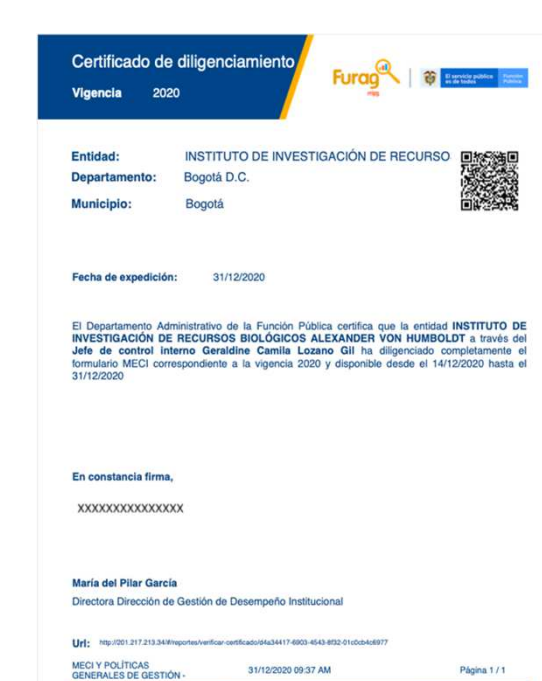

31/12/2020 09:37 AM

Página 1/1

Función Pública

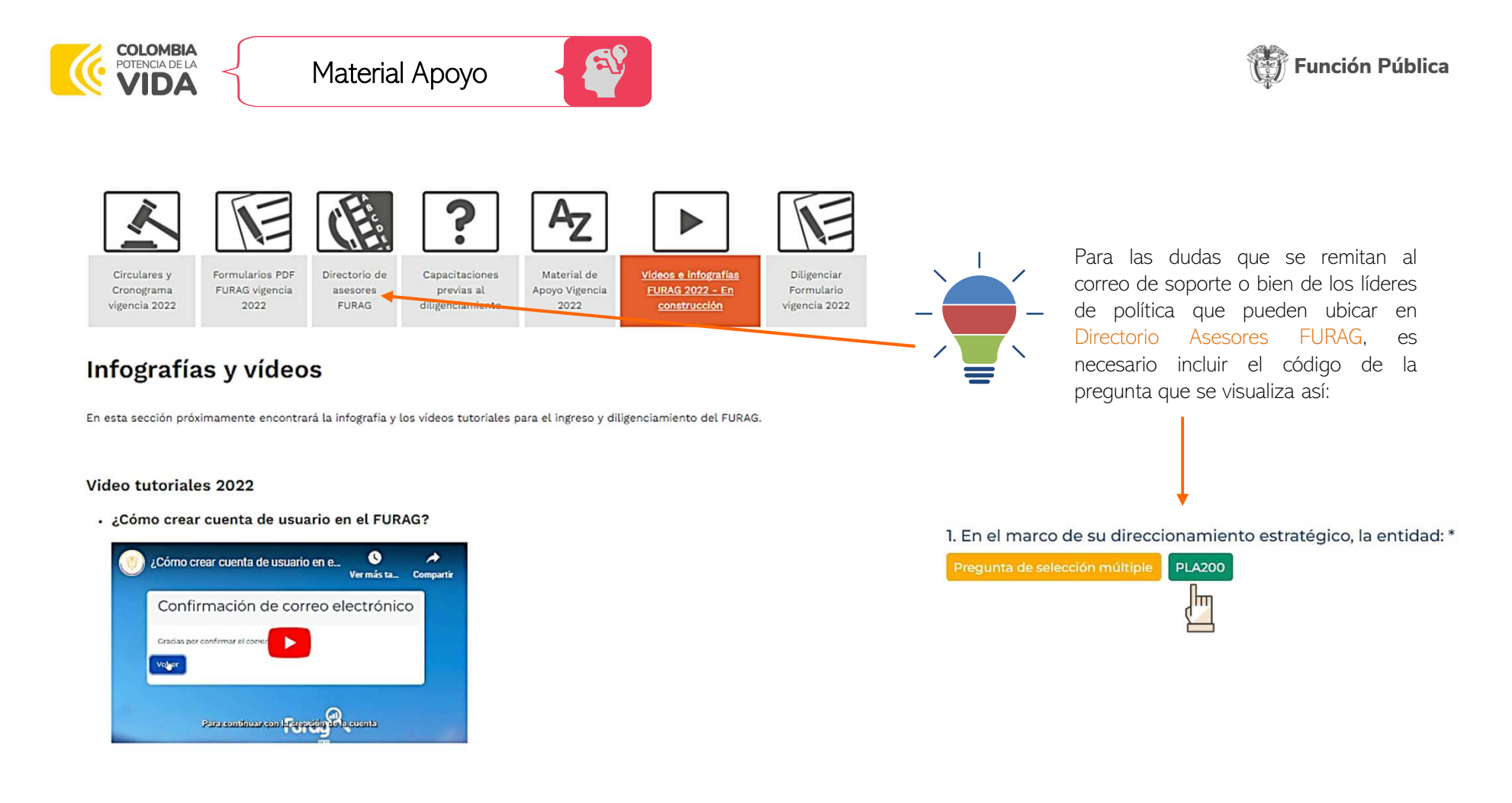

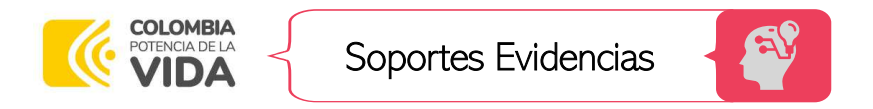

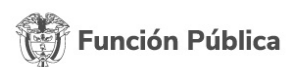

Una vez se tenga acceso <sup>a</sup> los formularios, es necesario tener en cuenta:

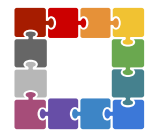

### Evidencias soporte de las respuestas:

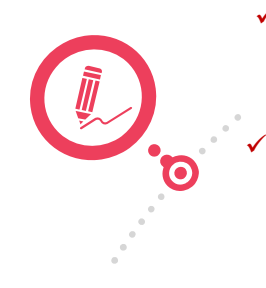

- Tenga en cuenta que el sistema no permite cargar documentos, solo podrá mencionar su ubicación <sup>o</sup> descripción. Esto es **ruta o link**; si son **soportes físicos describirlos adecuadamente**, ejemplo: Acta Comité Gestión <sup>y</sup> Desempeño Institucional de fecha XX.
- Cuando se trate de evidencias como URL de publicaciones de acceso libre <sup>o</sup> de acceso interno <sup>y</sup> restringido, **no es necesario que Función Pública tenga acceso** a este enlace, pero usted si debe asegurar que sea verídico. Ya que en el caso de que lo requiera algún órgano de control esta será la ruta de acceso <sup>a</sup> utilizar.
- Para la evaluación de la vigencia 2022, dadas las modificaciones en algunas políticas que generaron ajustes a preguntas del formulario, **en algunos casos se solicitarán evidencias por opción de respuesta**.
- No ingrese en el campo de evidencias frases como: Si tenemos; No aplica; Está en la carpeta; Lo tienen <sup>X</sup> persona; Esta en el archivo; <sup>u</sup> otra información ambigua que no permita dar un soporte <sup>a</sup> su respuesta, ya que esto invalida una respuesta positiva.

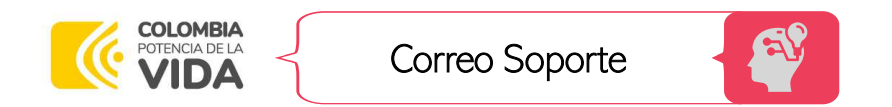

Función Pública

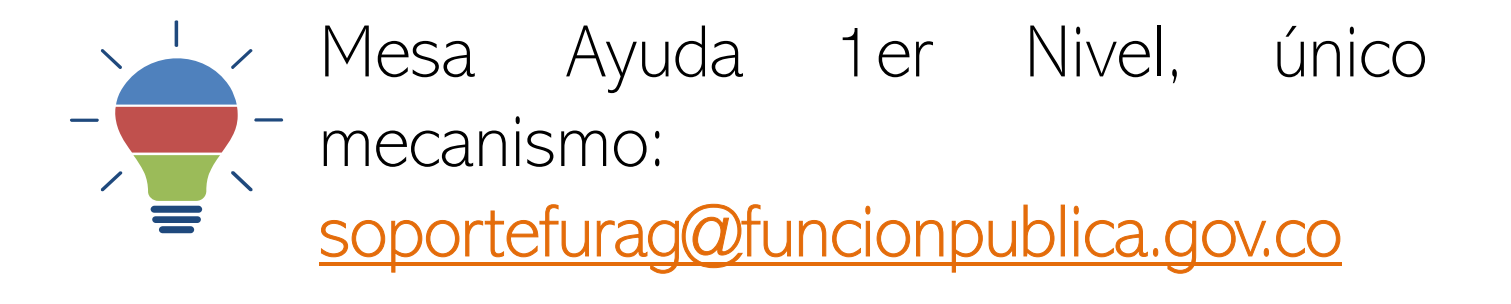

- $\checkmark$  No remitir a múltiples correos.
- Validar temas para remitir <sup>a</sup> los líderes de política correspondientes.

# **Panel Preguntas**05. Fallel<br>Pregunta

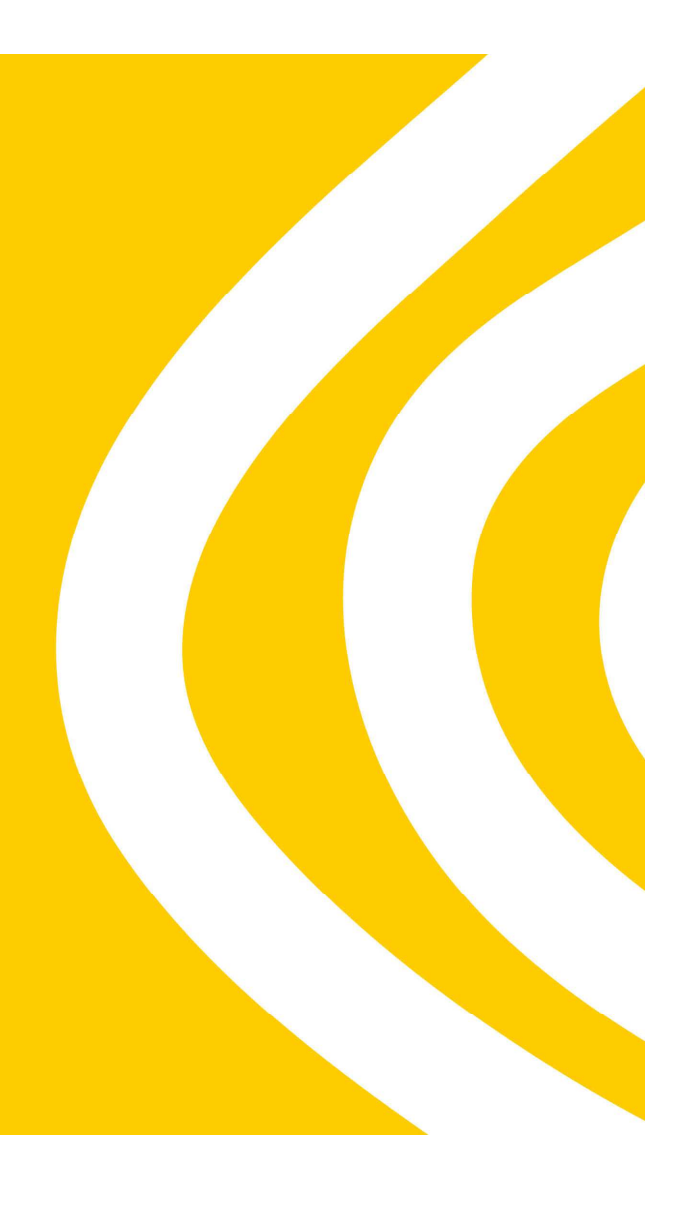

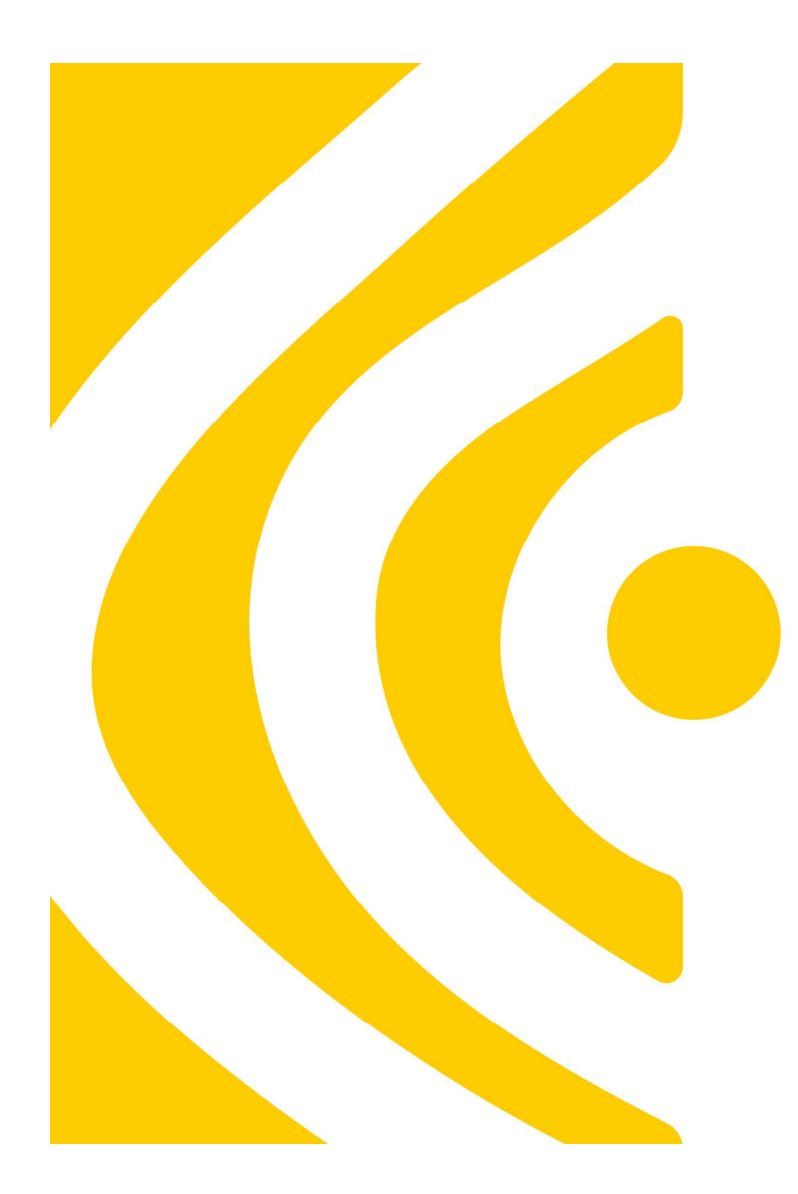

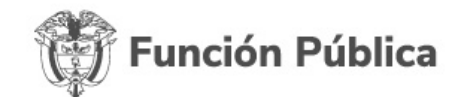

**Carrera 6 No. 12-62 Bogotá, D.C. Colombia** Teléfono: **601 7395656** Fax: **601 7395657** Código Postal: **111711**

Internet: **www.funcionpublica.gov.co**Email: **eva@funcionpublica.gov.co**